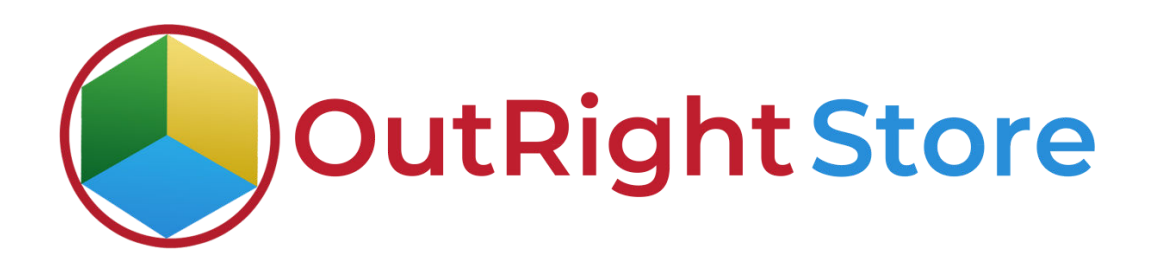

**SuiteCRM Smart Importer**

**User Guide**

1. Once the license is activated, you need to configure the import settings.

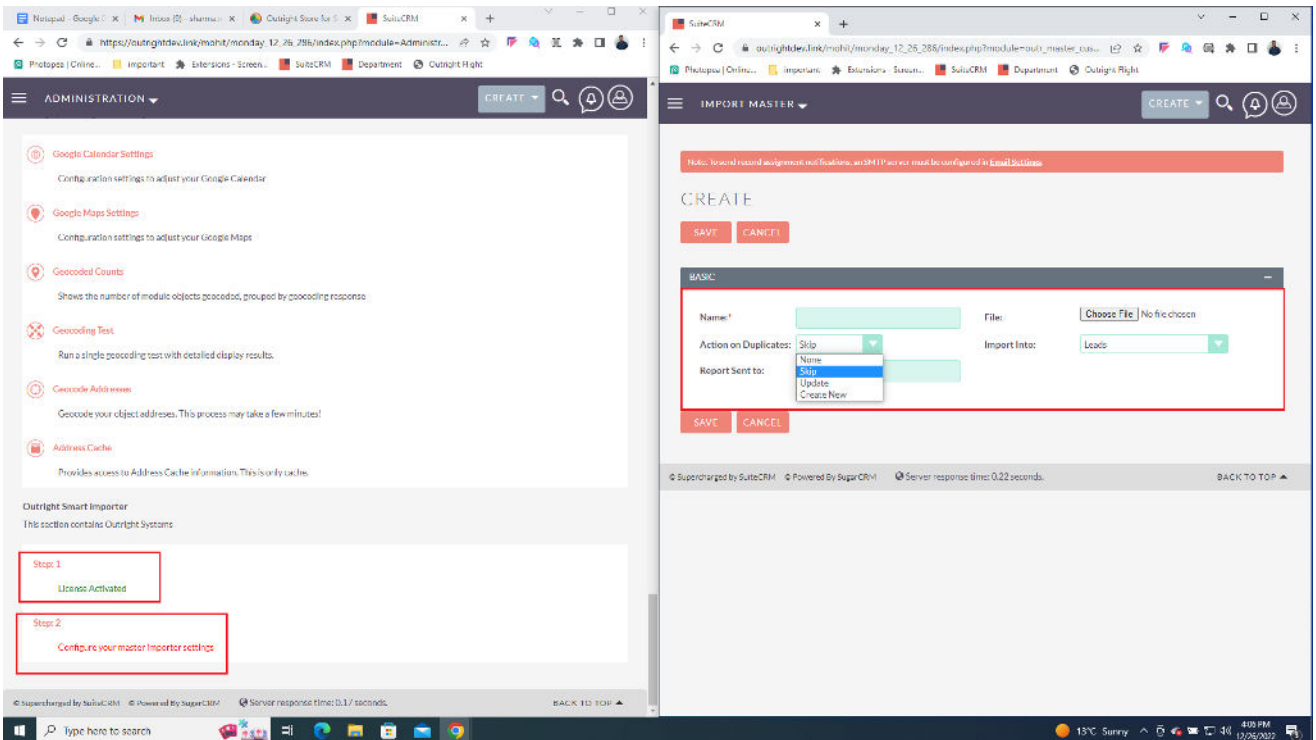

2. Choose a CSV file from which you want to import data and choose what to do if duplicates are found.

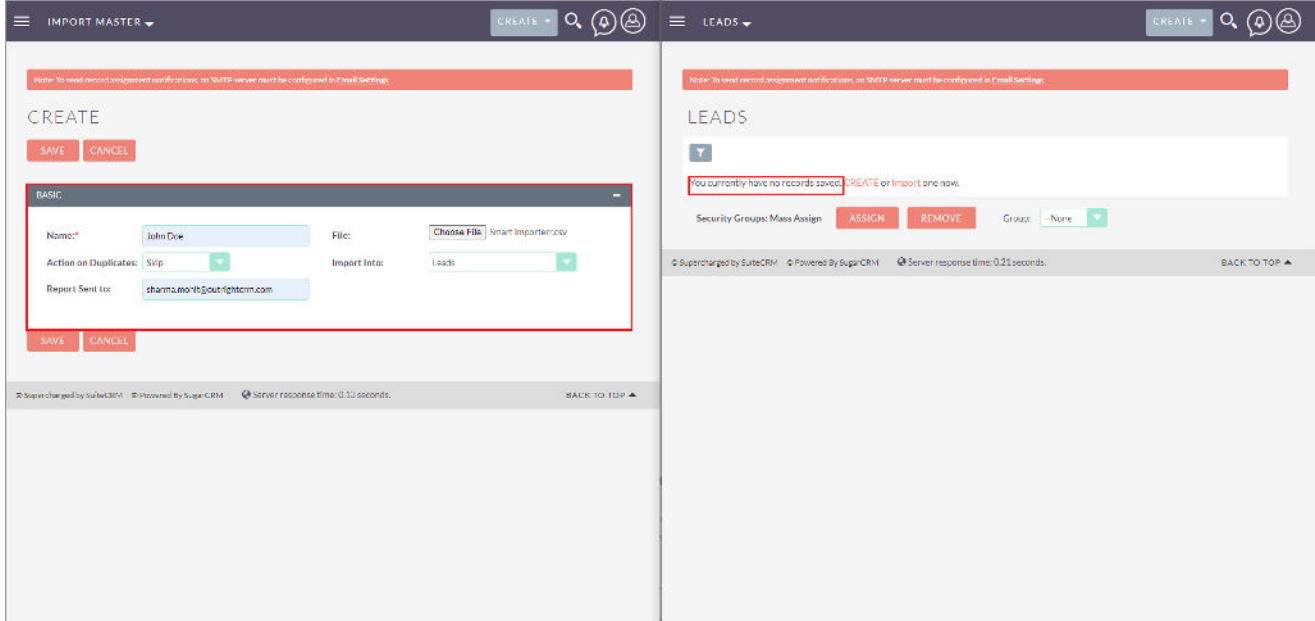

## **Smart Importer**

3. Once you save the setting, all records from CSV will be uploaded to the SuiteCRM module. You can undo it if you want. In the audit subpanel, you can check how many records are imported and how many are left.

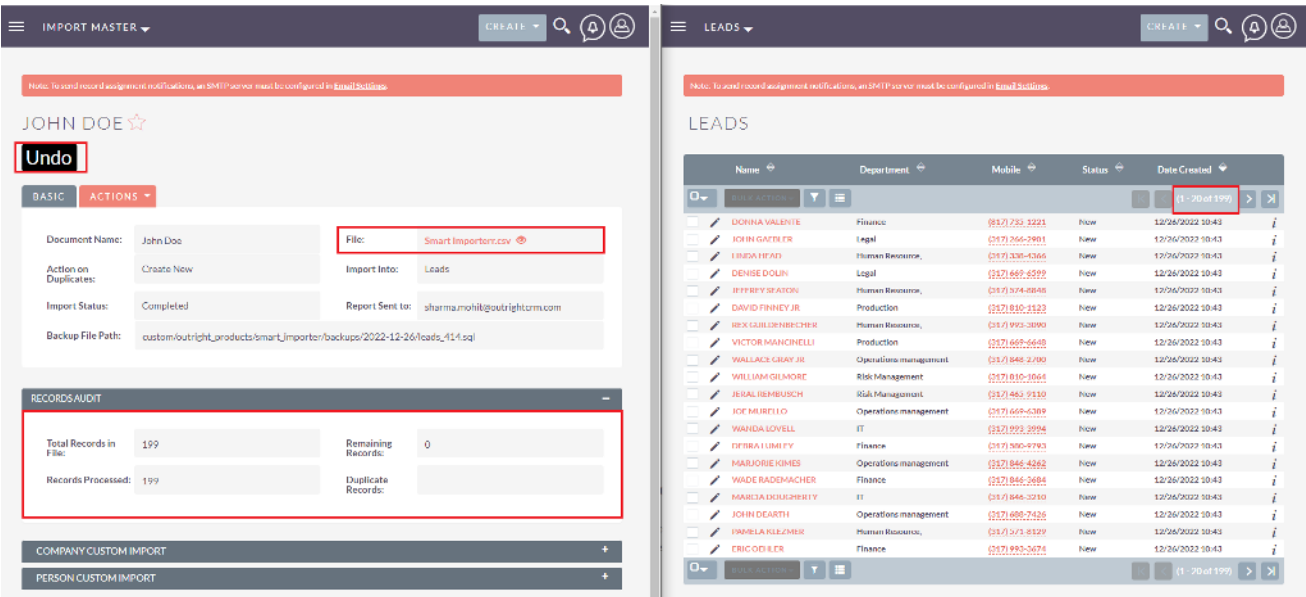

4. You will also get a report in the email comprising details of imported records.

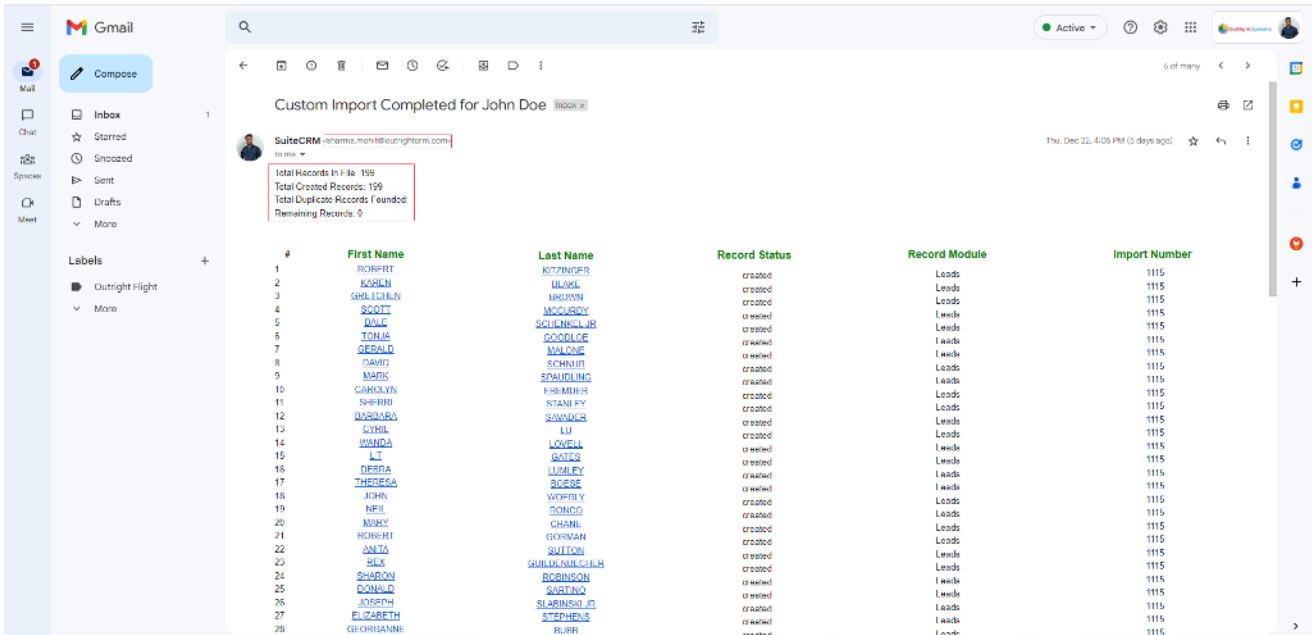